# **Familiarização com o software GeoGebra**

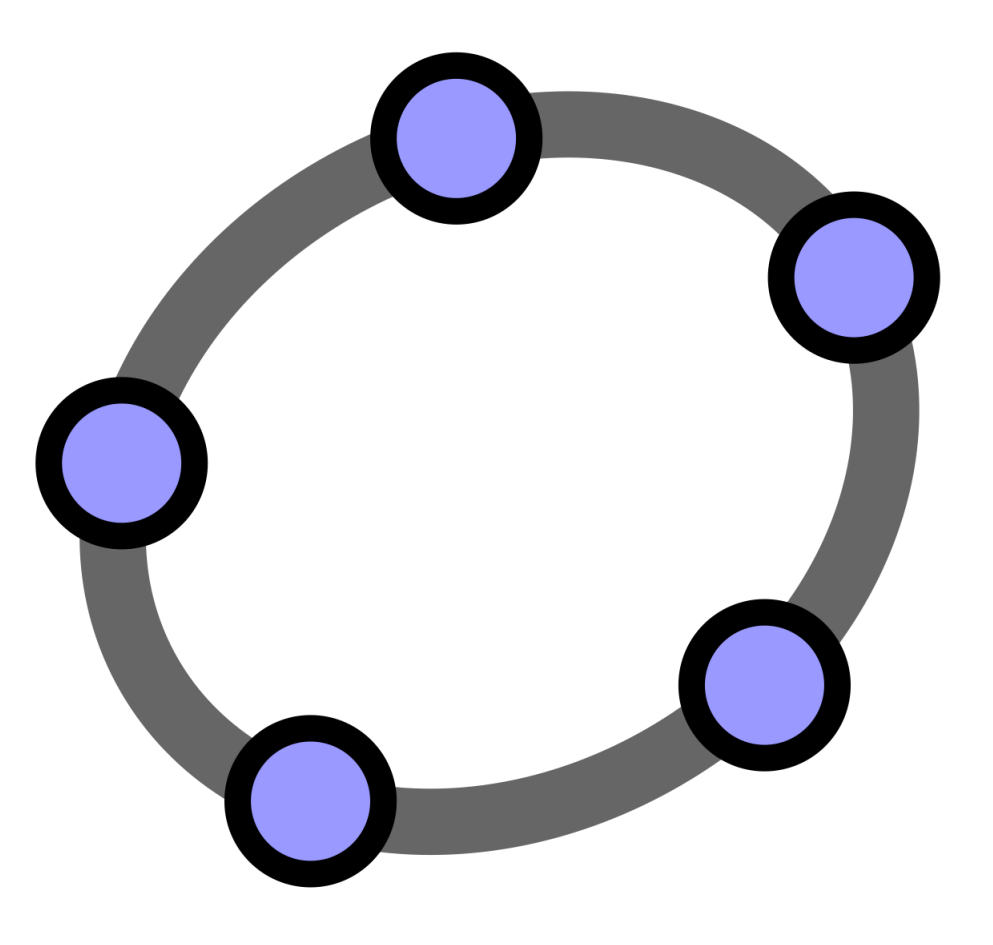

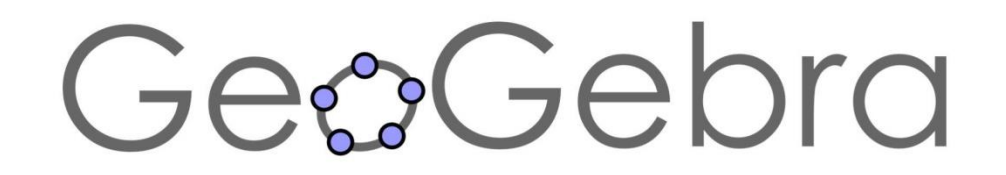

# **Interface do Geogebra no Computador**

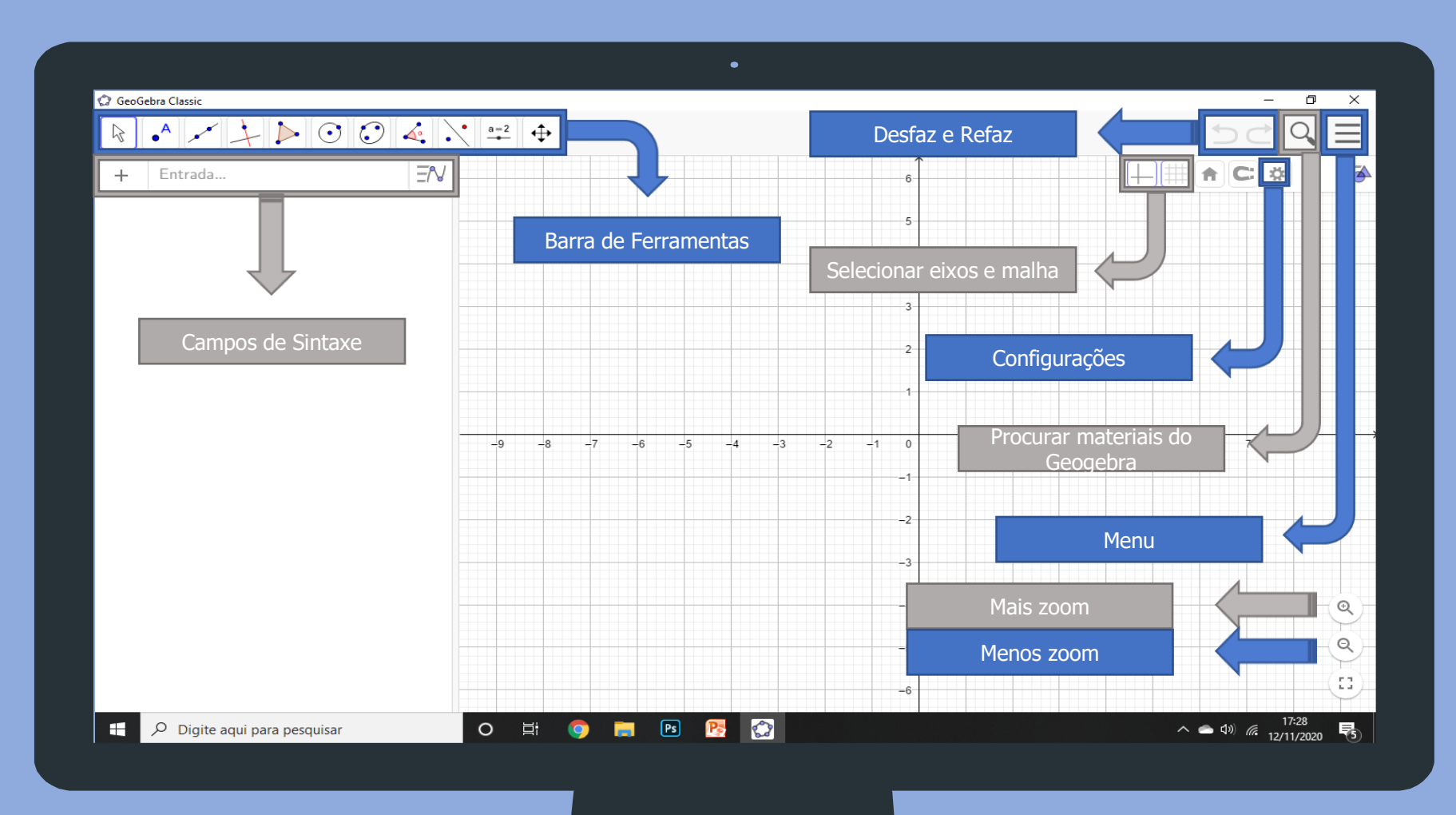

 $\blacktriangleright$ 

# **Barra de Ferramentas do Geogebra**

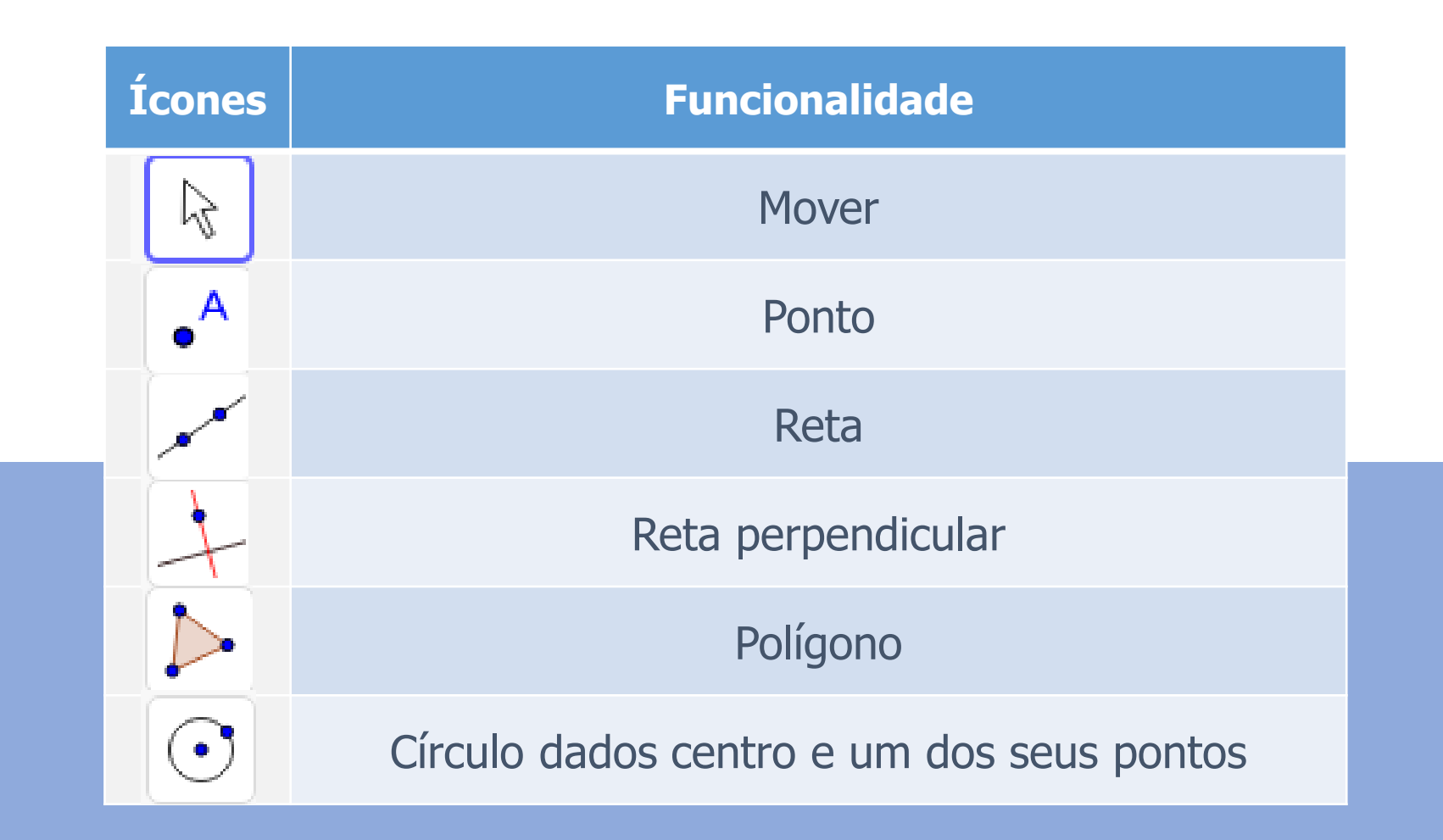

## **Barra de Ferramentas do Geogebra**

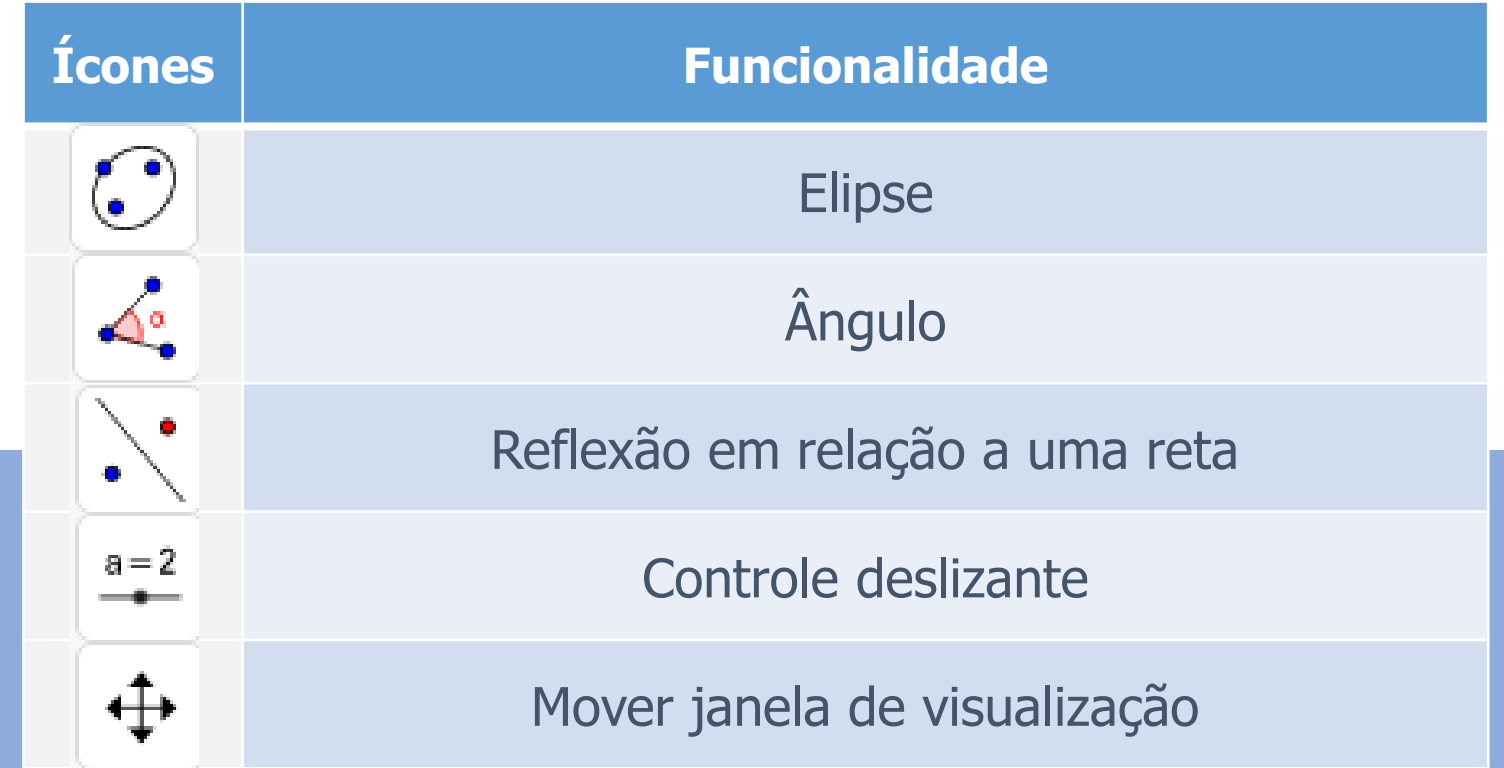

#### **Conhecendo o ícone "Mover" da Barra de Ferramentas**

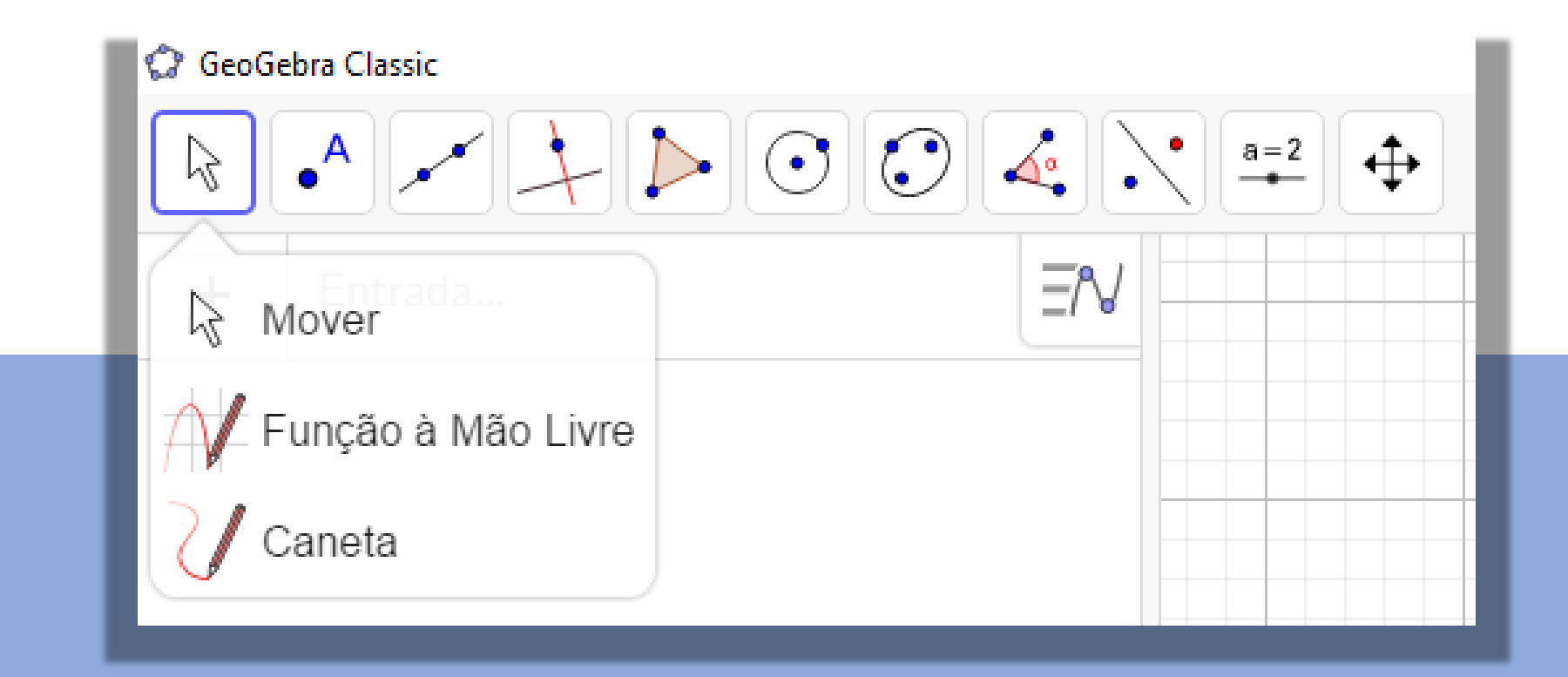

#### **Conhecendo o ícone "Ponto" da Barra de Ferramentas**

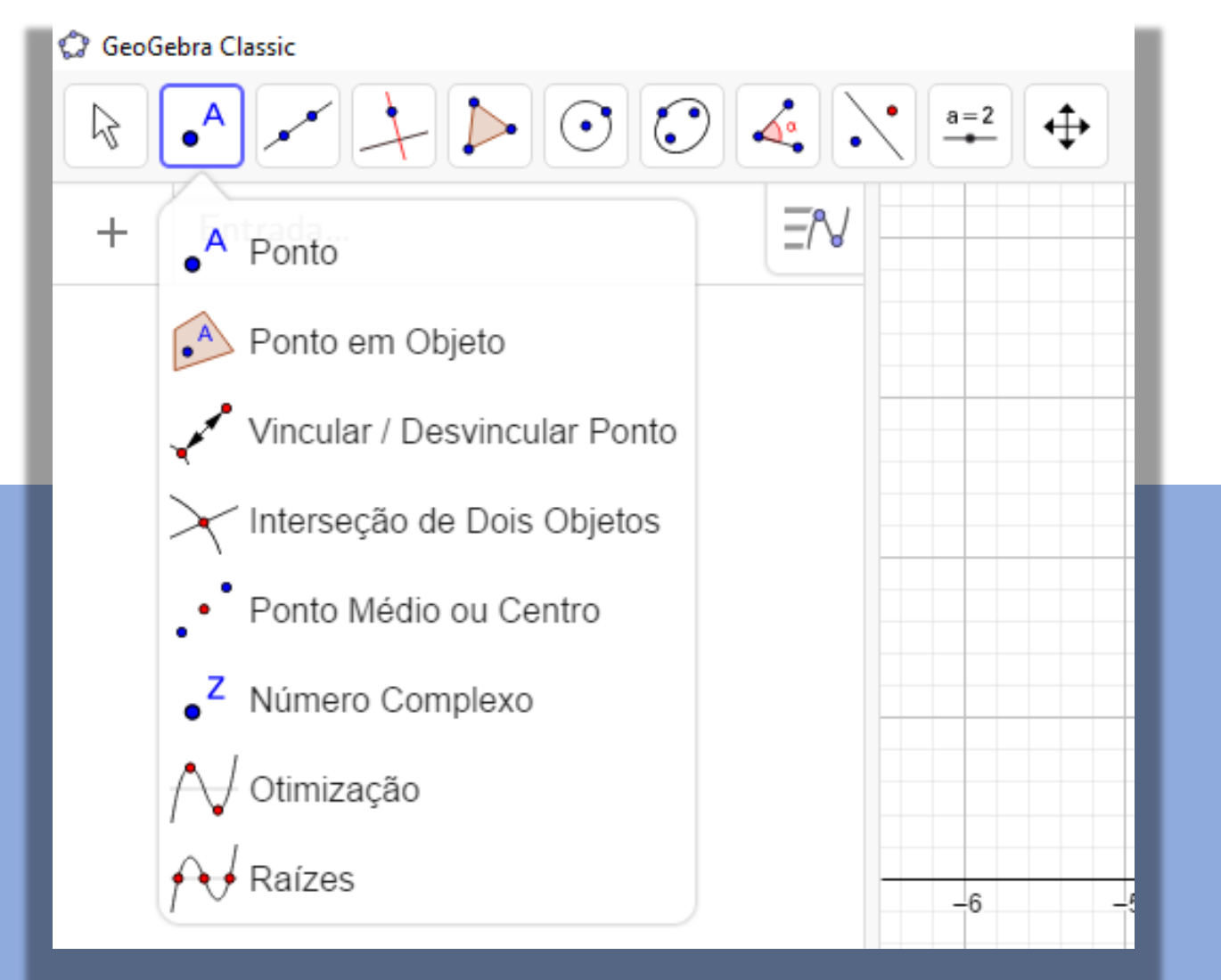

#### **Conhecendo o ícone "Reta" da Barra de Ferramentas**

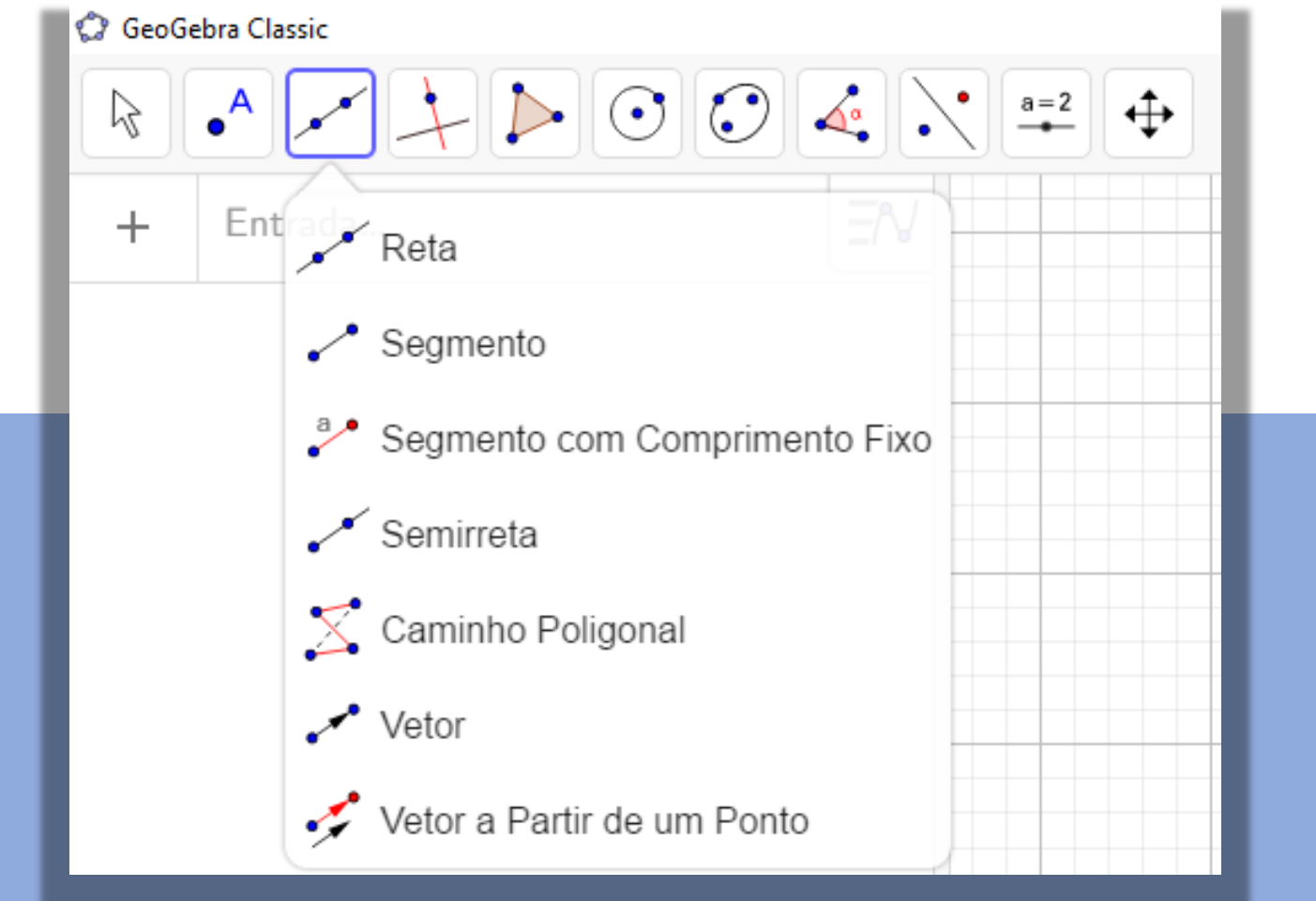

### **Conhecendo o ícone "Reta Perpendicular" da Barra de Ferramentas**

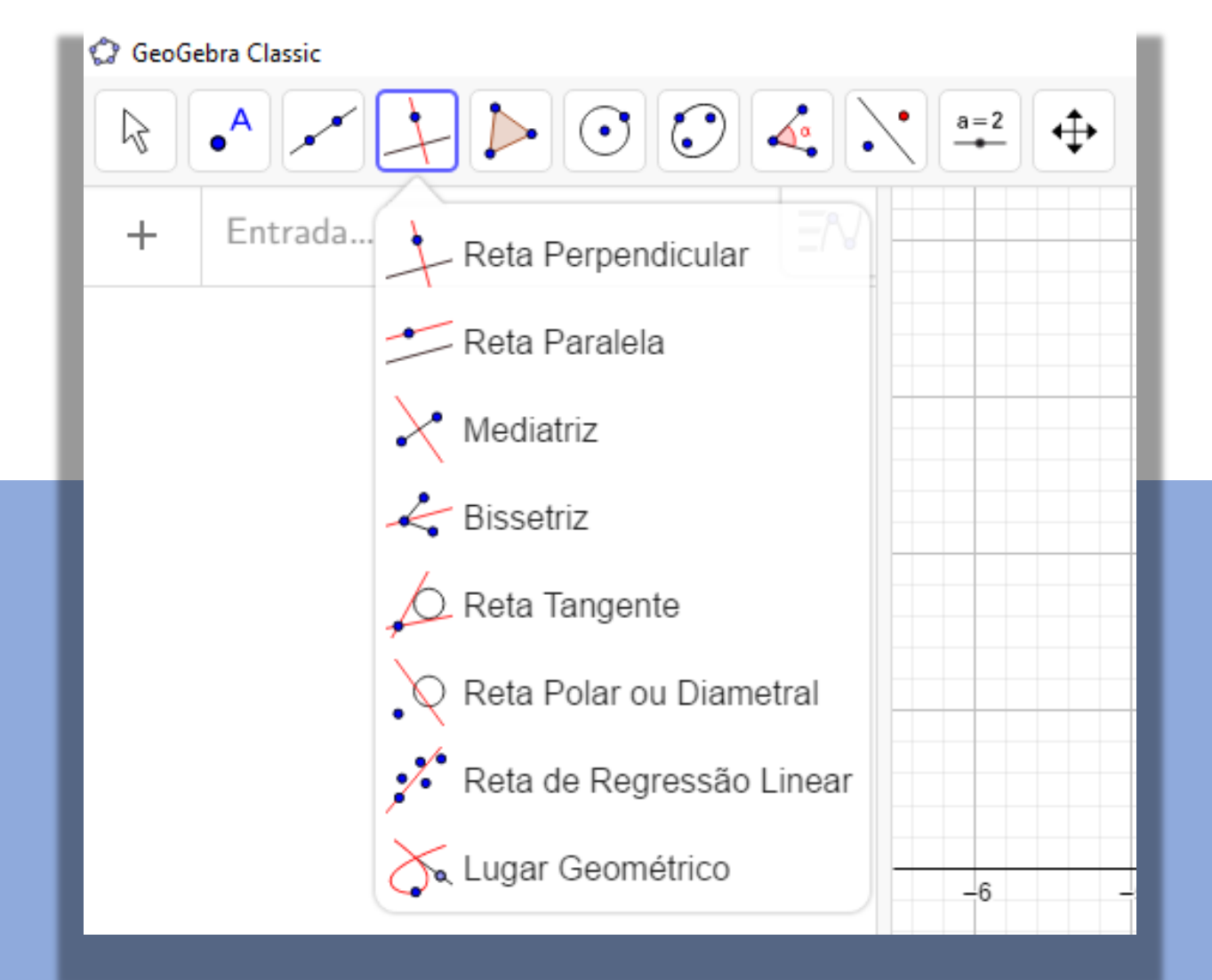

## **Conhecendo o ícone "Polígono" da Barra de Ferramentas**

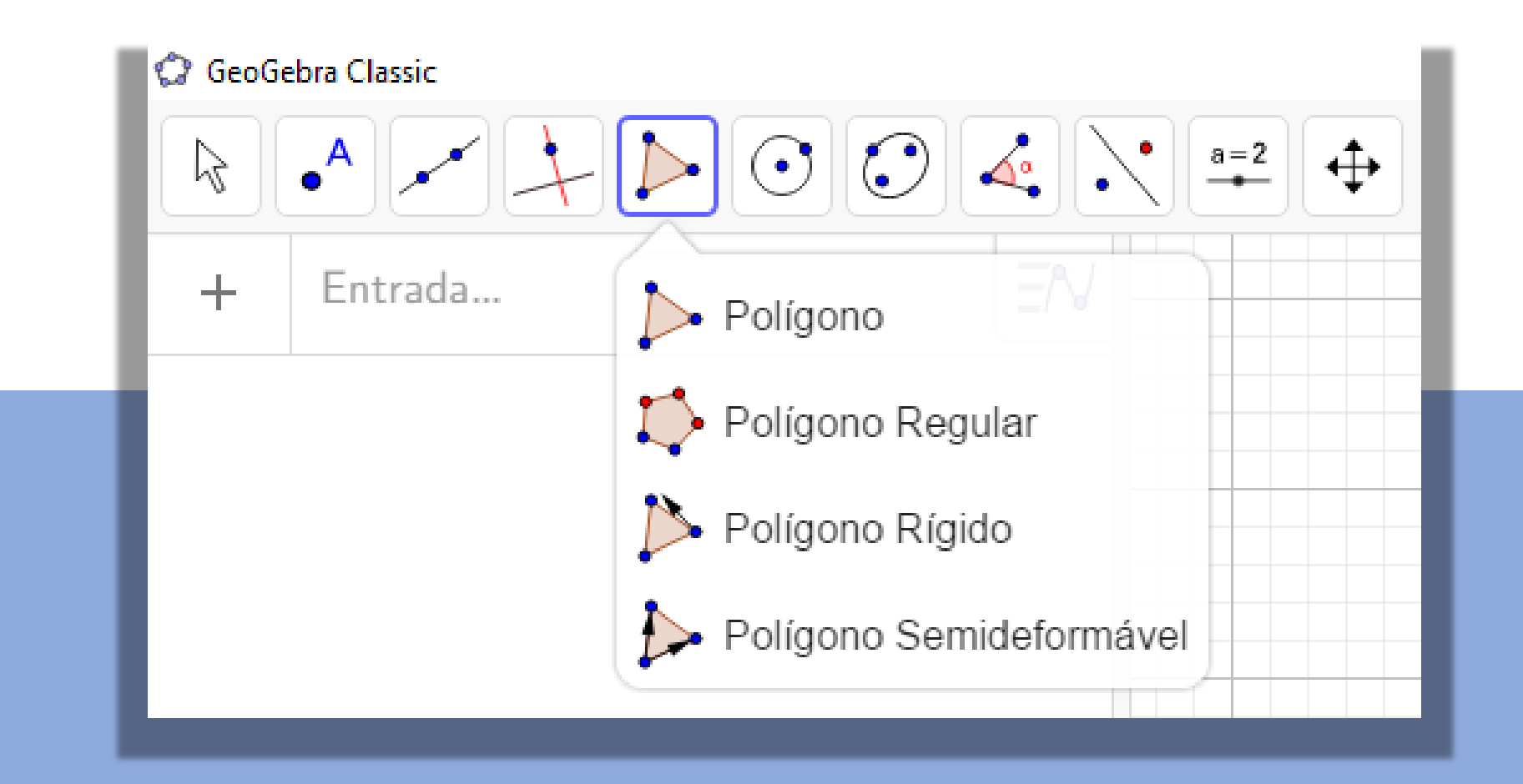

# **Conhecendo o ícone "Círculo dados Centro e um de seus pontos" da Barra de Ferramentas**

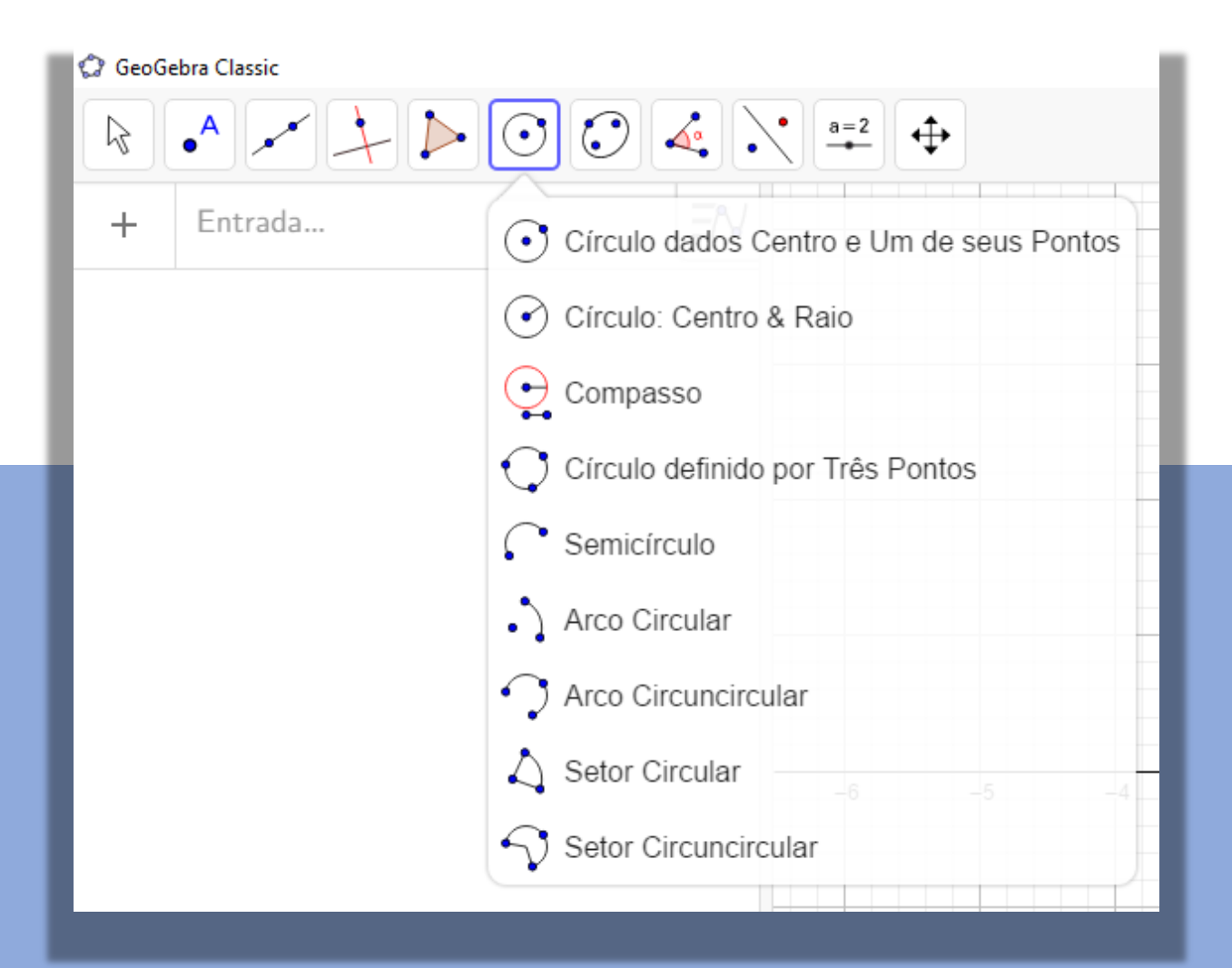

#### **Conhecendo o ícone "Elipse" da Barra de Ferramentas**

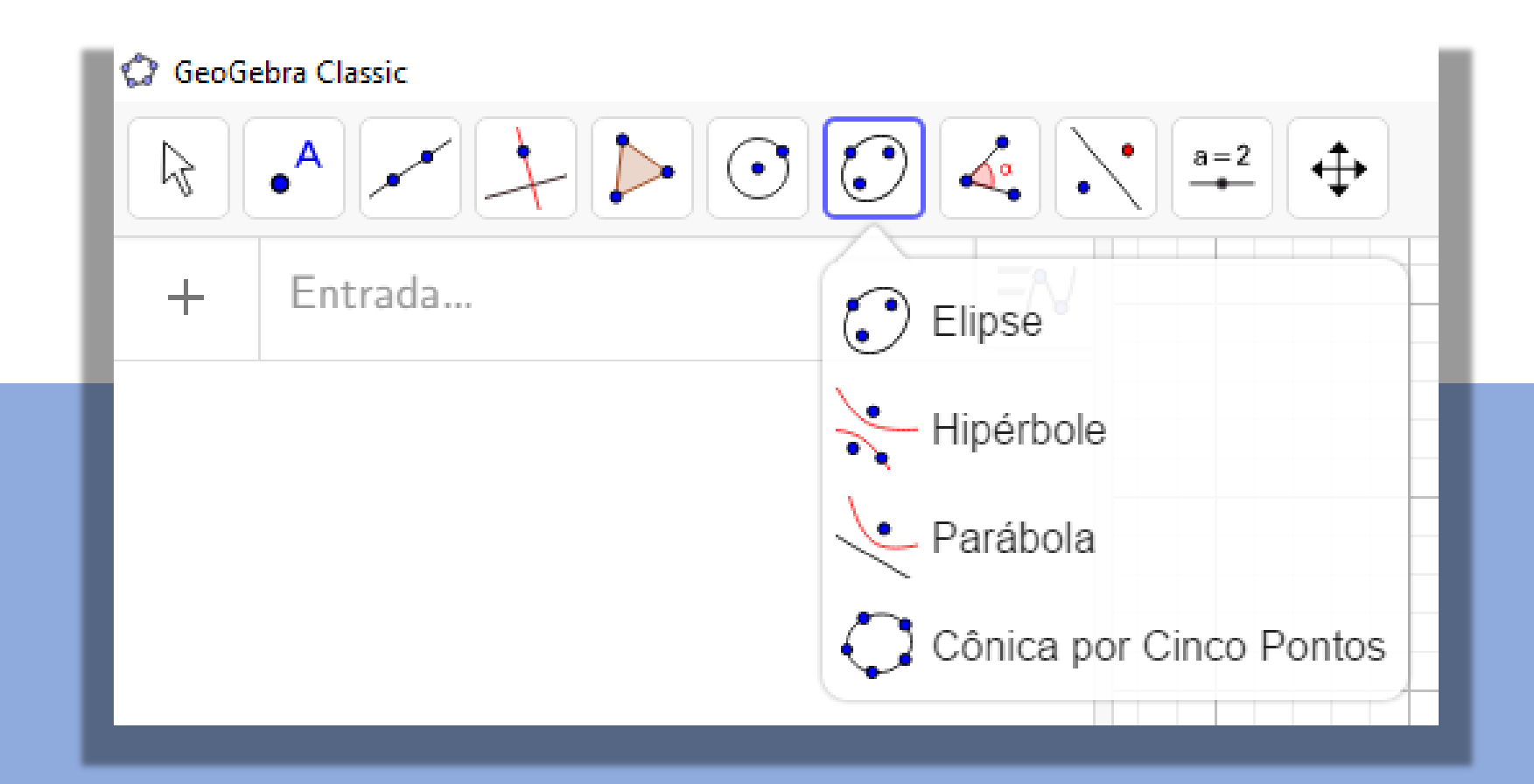

# **Conhecendo o ícone "Ângulo" da Barra de Ferramentas**

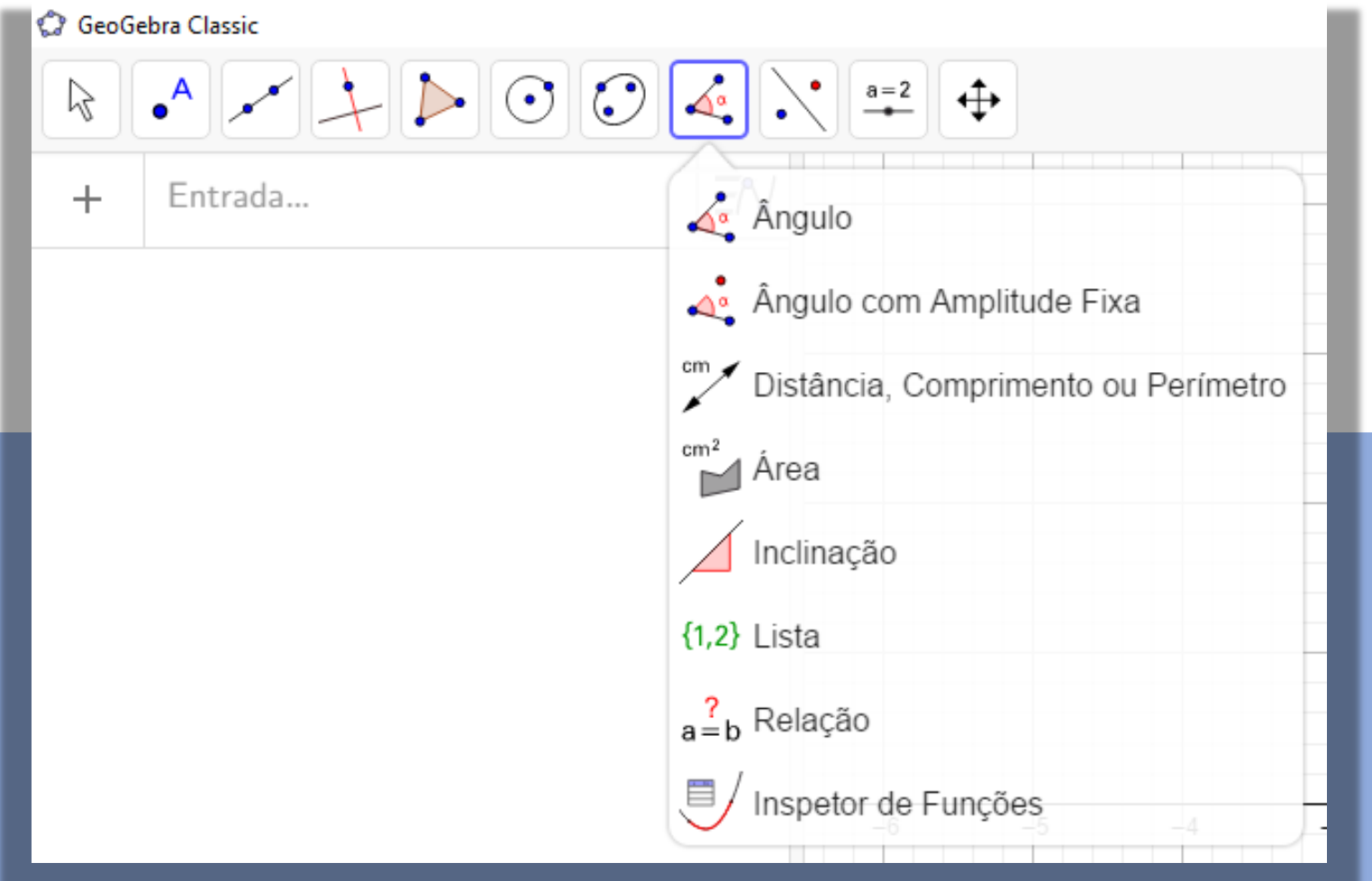

## **Conhecendo o ícone "Reflexão em relação a uma reta" da Barra de Ferramentas**

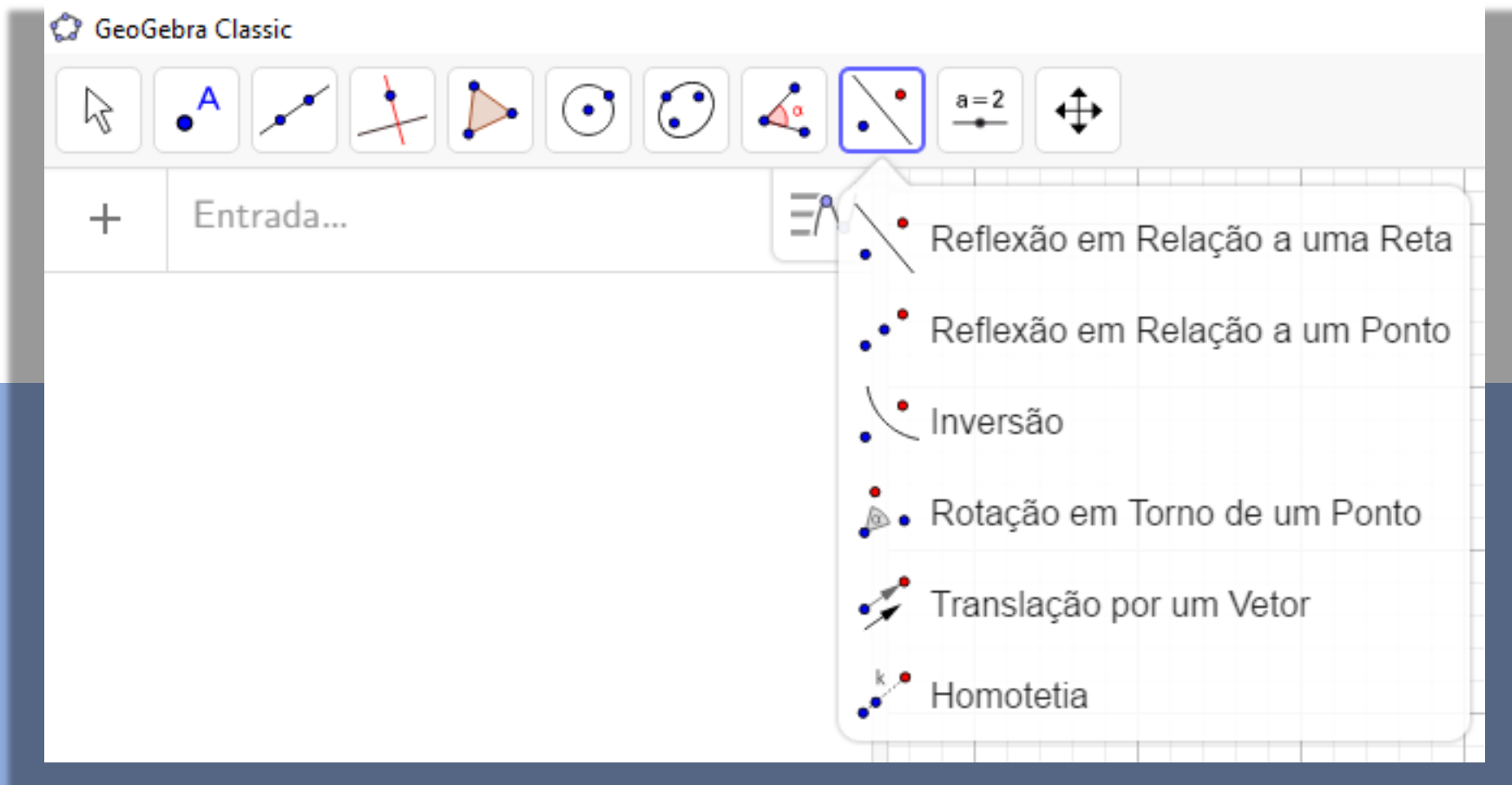

### **Conhecendo o ícone "Controle deslizante" da Barra de Ferramentas**

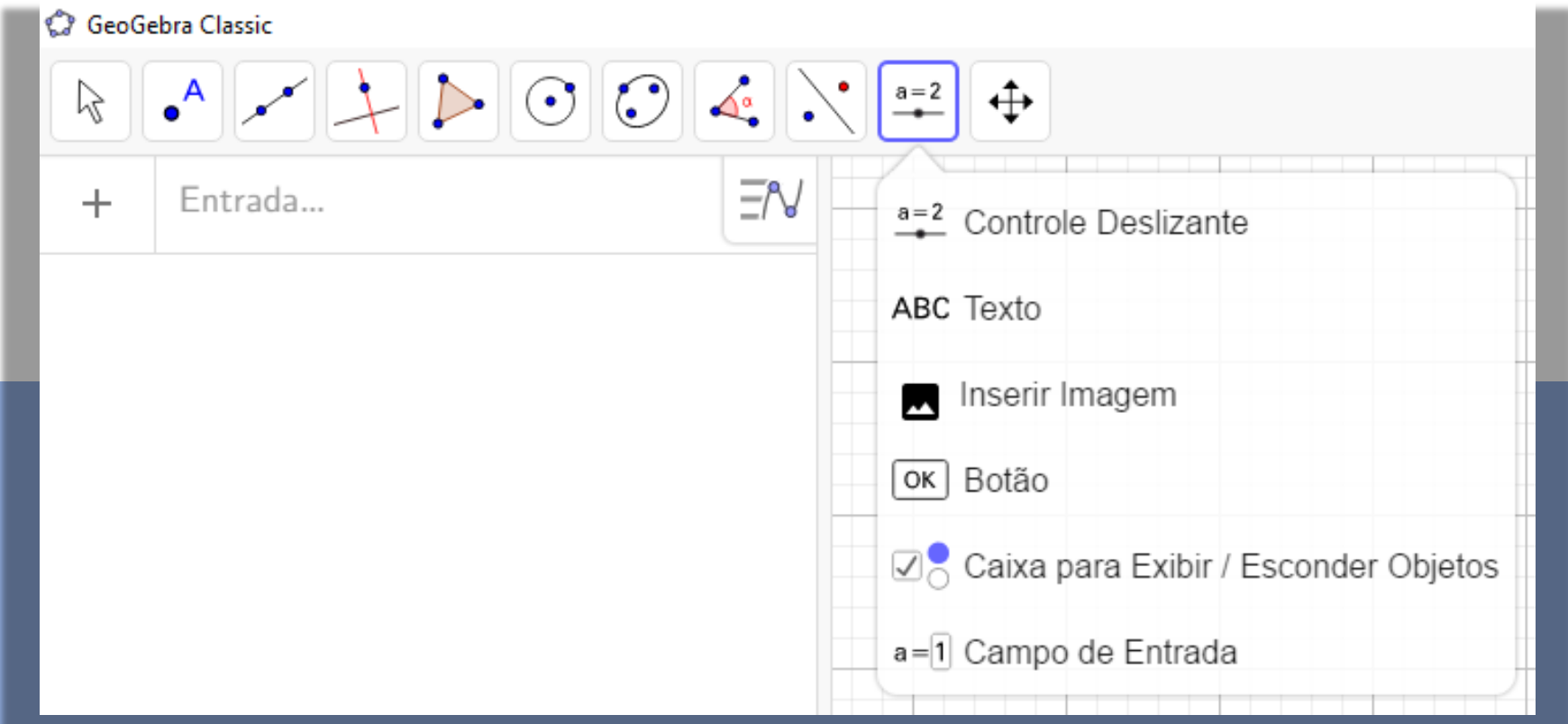

## **Conhecendo o ícone "Mover janela de visualização" da Barra de Ferramentas**

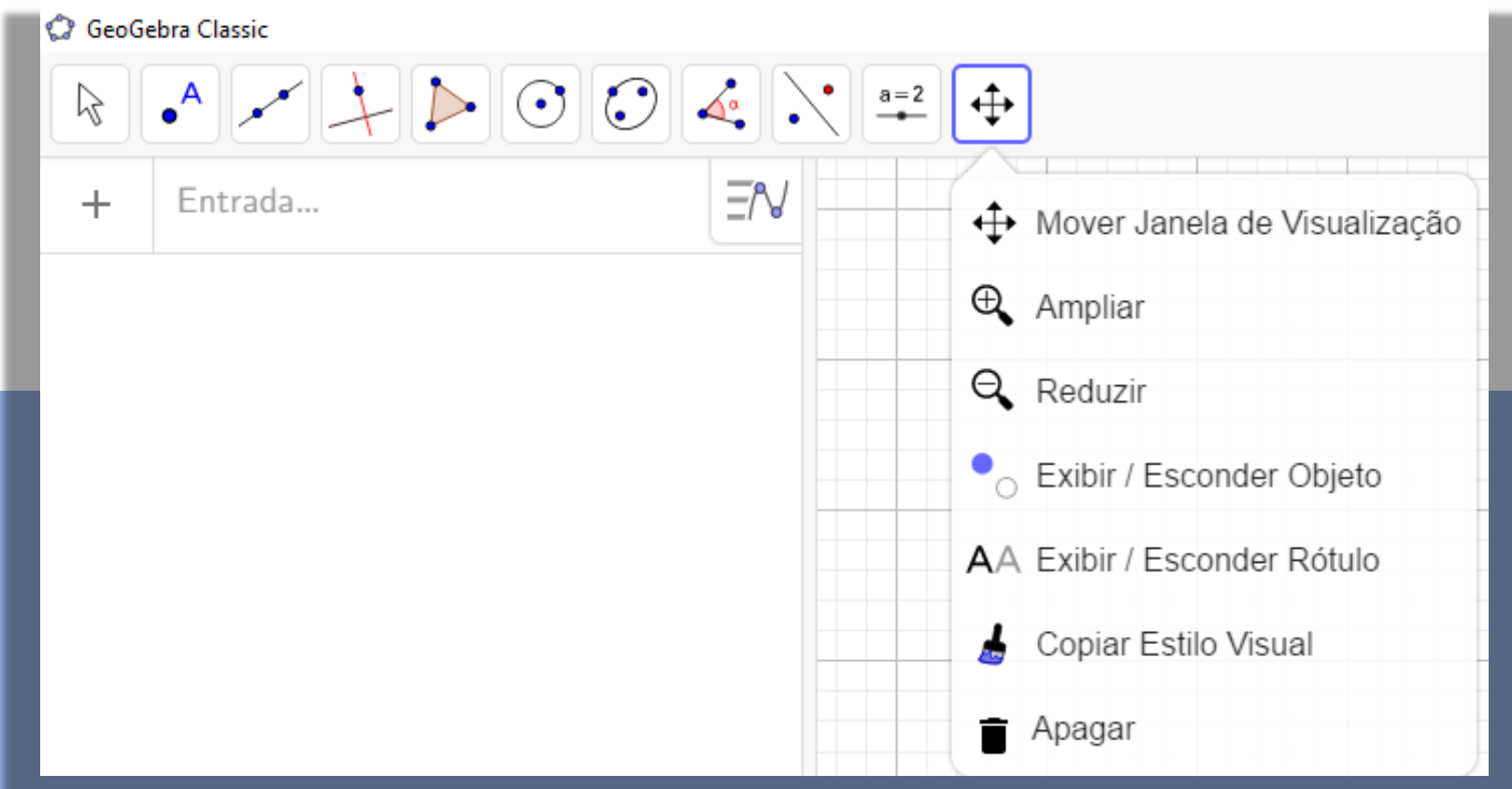

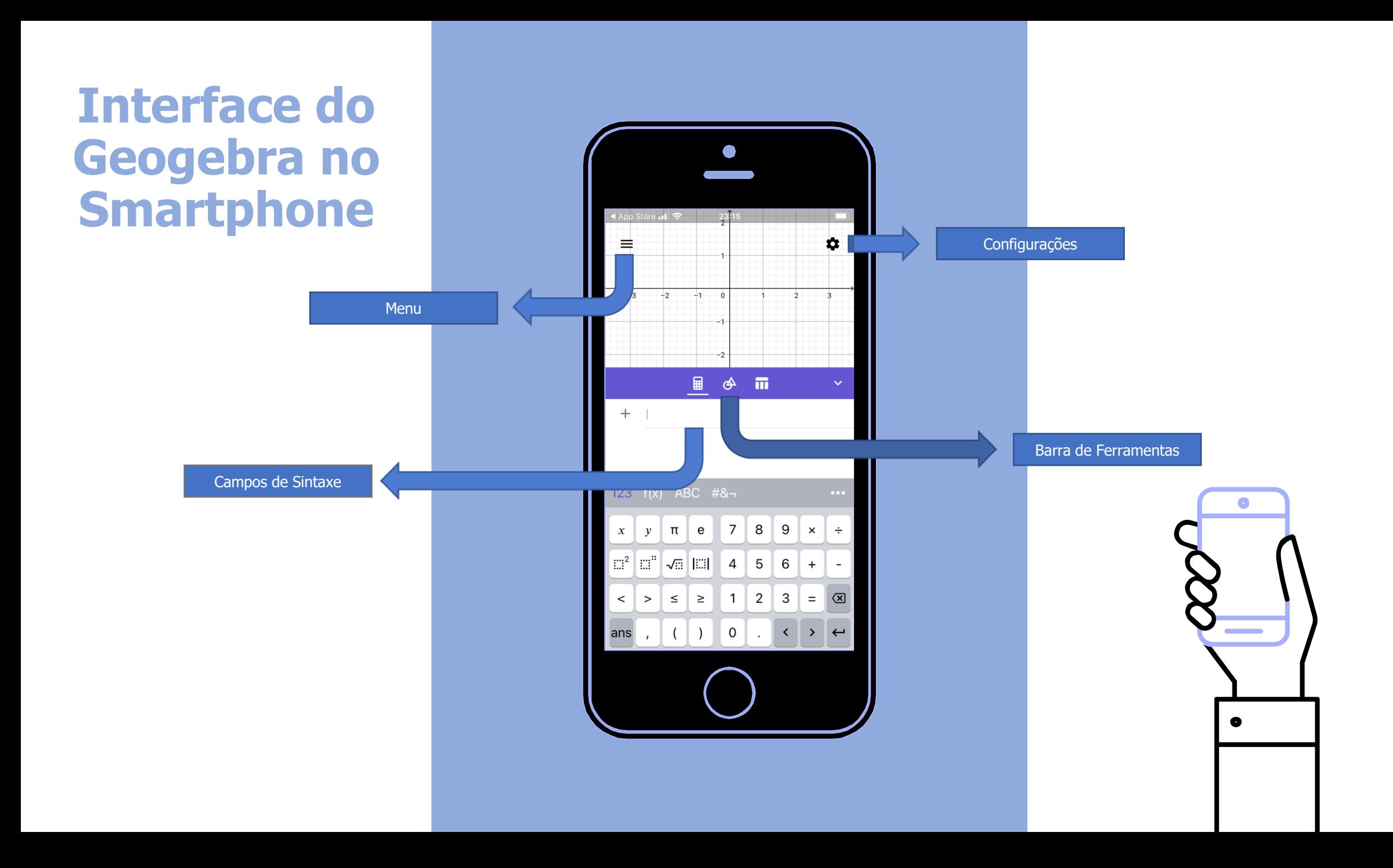

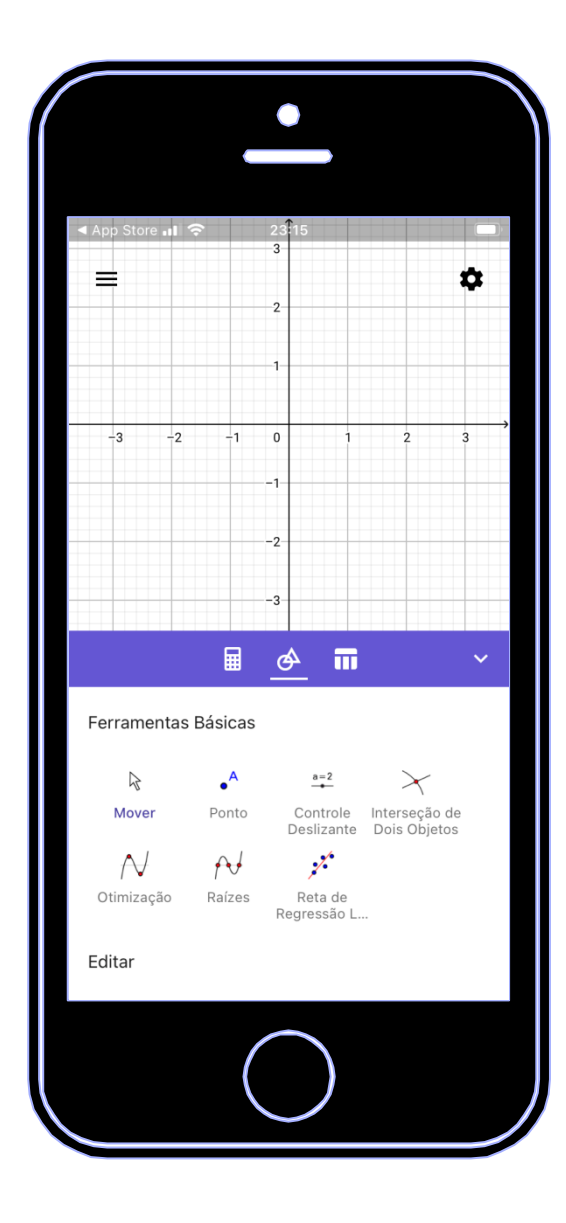

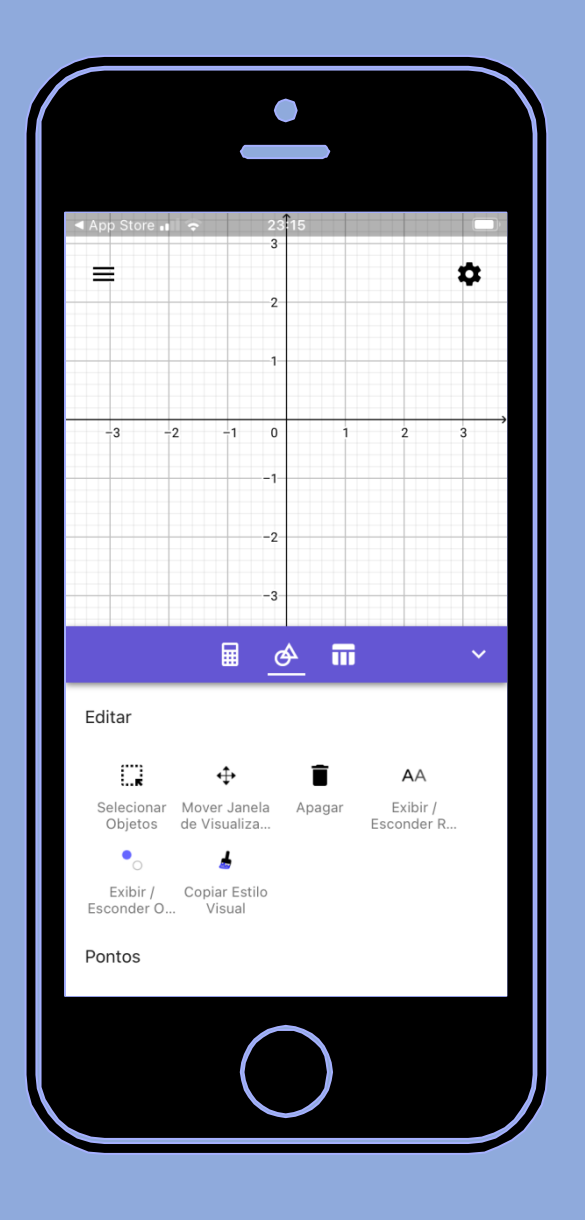

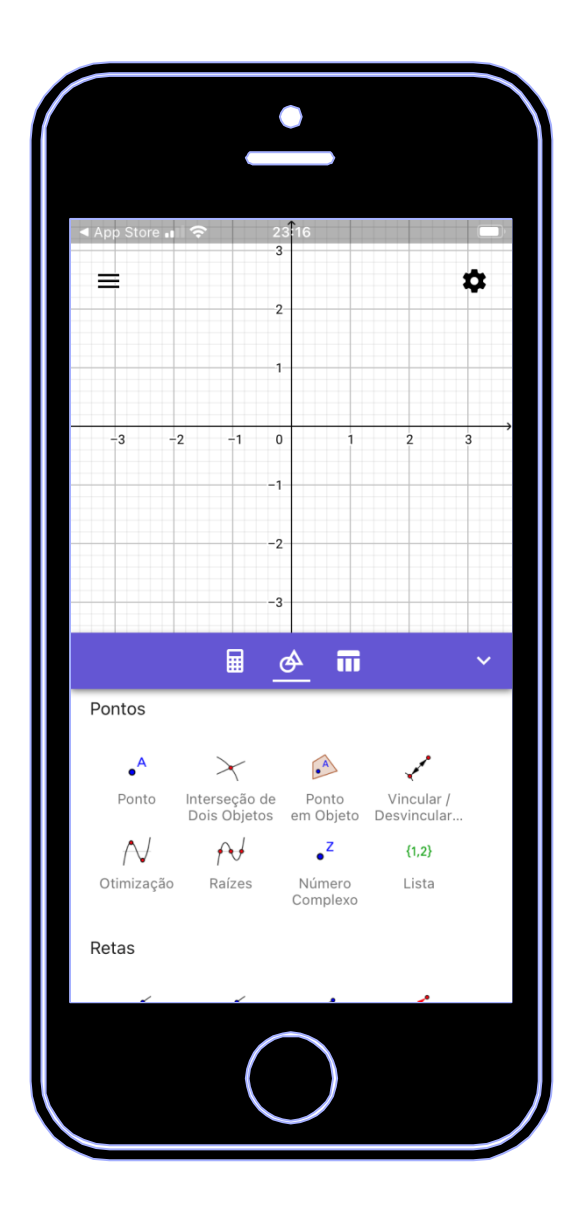

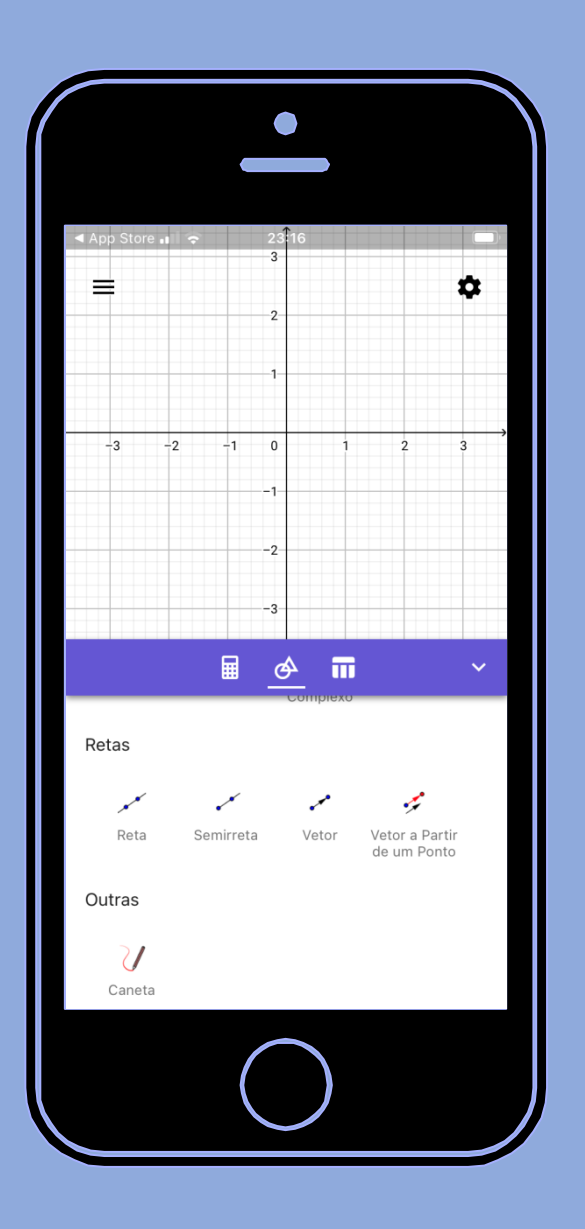

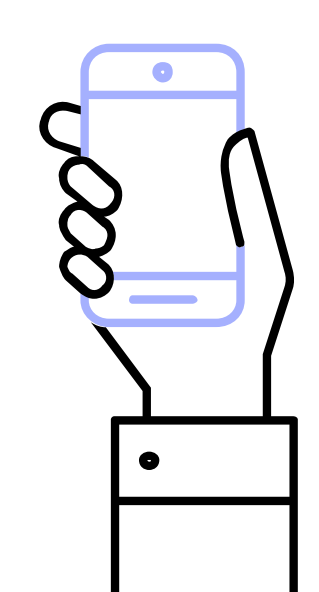

#### **Referência**

**ASSIS, Alexandre R. Alunos do Ensino Médio trabalhando no GeoGebra e no Construtor Geométrico: mãos e rotações em touchsreen. 2015. 160 f. Dissertação (Mestrado em Educação – PPGEduc) – Universidade Federal Rural do Rio de Janeiro, Seropédica. 2015.**